# **Modifying html page with Netscape Composer**

Once you've selected and downloaded the Template from the URL

http://www.eportfolio.lagcc.cuny.edu/downtemp.html, you can begin to modify it and add your content (your ideas, your pictures, and your work).

#### **Step 1: Open index.html file.**

**1a.** Double-click the Netscape 6 or Netscape 7 icon on the desktop. (See image 1.1)

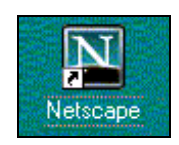

Image 1.1

**1b**. Choose **Composer** from the Netscape Window Menu. (See image 1.2)

| Window Help                       |           |  |  |
|-----------------------------------|-----------|--|--|
| Navigator                         | $Ctr1+1$  |  |  |
| Mail & Newsgroups                 | $Cth+2$   |  |  |
| Instant Messenger                 | $C$ trl+3 |  |  |
| Composer                          | $C$ trl+4 |  |  |
| Address Book                      | $Cul + 5$ |  |  |
| Net2Phone                         | $C$ trl+9 |  |  |
| Privacy & Security                |           |  |  |
| Tools                             |           |  |  |
| Netscape.com - Netscape           |           |  |  |
| What's New on Netscape - Netscape |           |  |  |
| Netscape.com - Netscape           |           |  |  |
| untitled - Composer               |           |  |  |

Image 1.2

 **1c.** Navigate your mouse cursor to the Menu Bar and click on **File.** Then, select **Open File**. (See image 1.3)

|  |            | untitled - Composer |                      |                                    |           |
|--|------------|---------------------|----------------------|------------------------------------|-----------|
|  |            |                     |                      | File Edit View Insert Format Table |           |
|  |            |                     |                      | New Composer Page Ctrl+Shift+N     |           |
|  | <b>New</b> |                     |                      |                                    |           |
|  |            |                     |                      | Open Web Location Ctrl+Shift+L     |           |
|  | Open File. |                     |                      |                                    | $C$ trl+0 |
|  |            | <b>Recent Pages</b> |                      |                                    |           |
|  | Close      |                     |                      |                                    | Ctrl+W    |
|  | Save       |                     |                      |                                    | $CH+S$    |
|  | Save As    |                     |                      |                                    |           |
|  |            | Save As Charset     |                      |                                    |           |
|  |            | Export to Text      |                      |                                    |           |
|  |            |                     | Revert to Last Saved |                                    |           |

Image 1.3

**1d. Open Template file**. Go to the folder where your template files are located.

**(**For example, if your template files were located in your floppy drive you would select the following path: **My Computer > Floppy Drive > ePortfolio > index.html)**

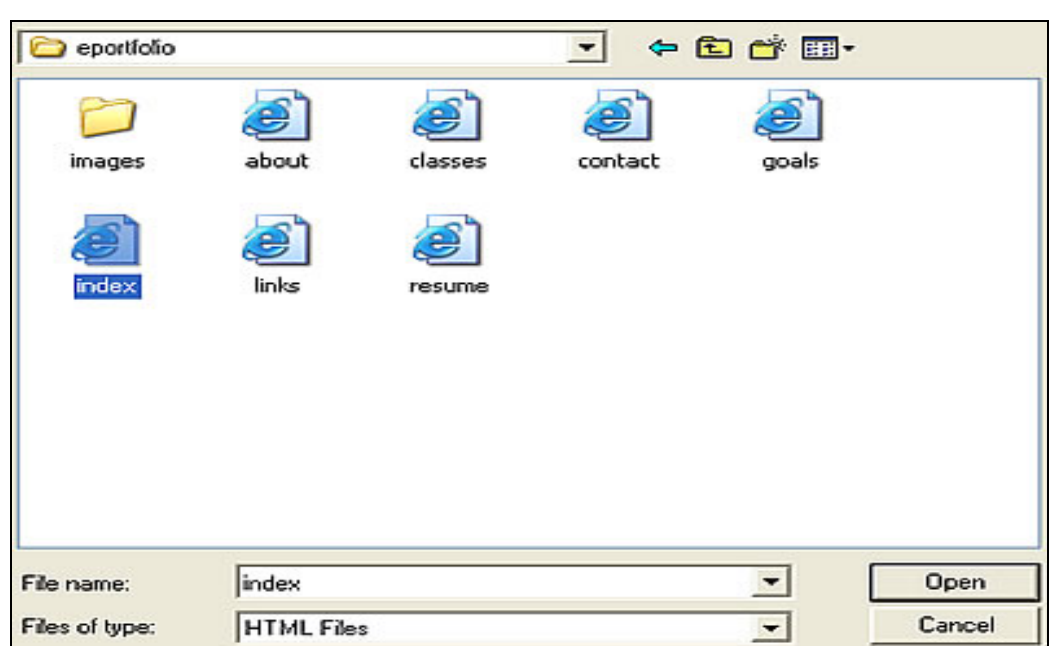

**1e.** Select the **index** file and click **Open**. (See image 1.4)

## **Step 2: Add Text to a Template Page.**

**2a.** Place your cursor on the page and replace the existing text with a sentence welcoming visitors to your site. This method is identical to the way in which you would add information in any standard word processing application. (See image 1.5)

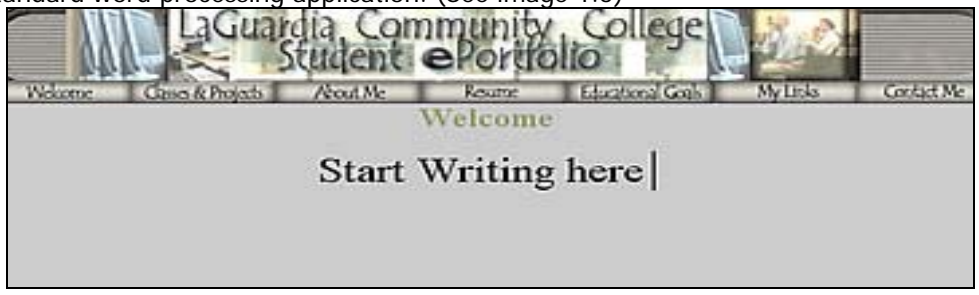

#### Image 1.5

#### **Step 3: Formatting Text**

In Netscape Composer, you can format your text as you would in any other word-processing program using the buttons on the menu bar. You can do the following from the menu bar: Make the text Bold; Italicize; change font size; change text color. (See image 1.6)

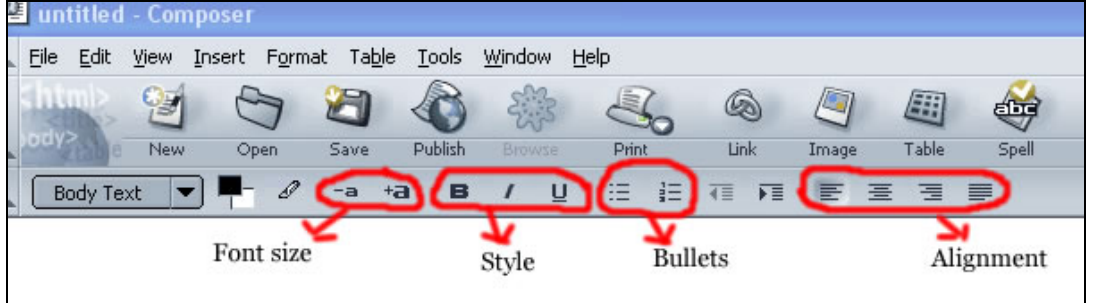

Image 1.6

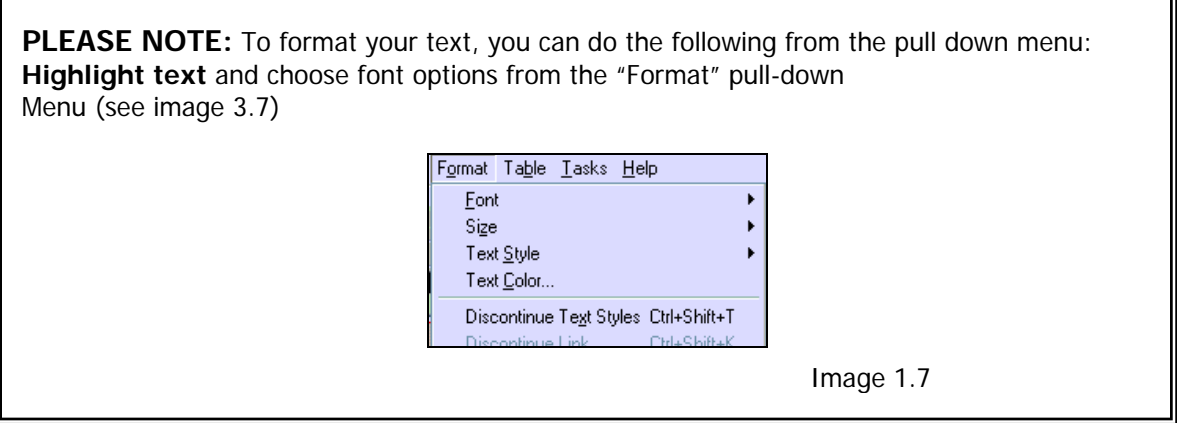

#### **Step 4: Inserting images.**

**4a.** Place your cursor in the page where you want your image inserted.

**4b.** Choose **Image** from the Netscape Task bar menu. (See image 1.8)

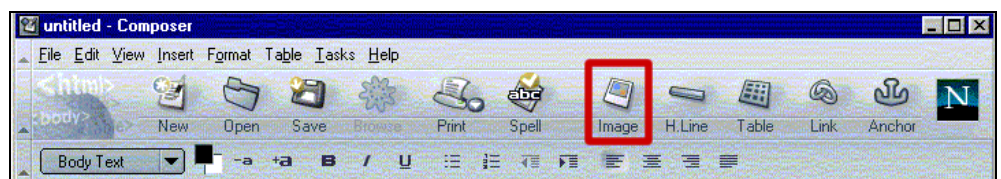

**4c.** Click on **Choose file** button and search for your ePortfolio template folder by going to **My Computer** and select the Floppy drive or wherever you have your Images folder located.

**4d.** Select an image inside the image folder that you want to insert and click **Open**.

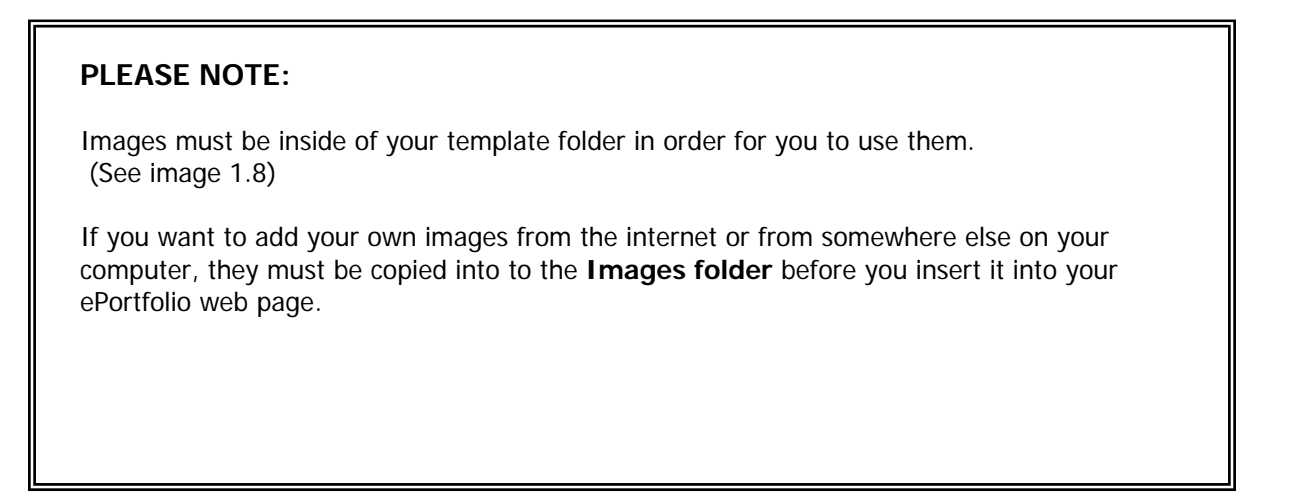

Image 1.8

**4e.** Type a description for the image into the **Alternate text** field. Then, click **OK**. (See image 1.9)

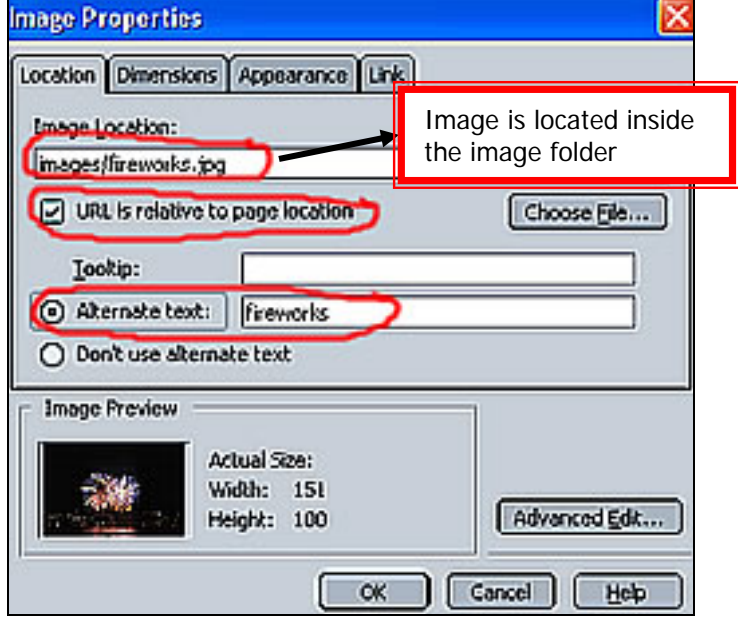

Image 1.9

**4f.** Align the image as shown in Image 1.10. Click **Align Text to Image** and select one of the options that appear in the drop down box.

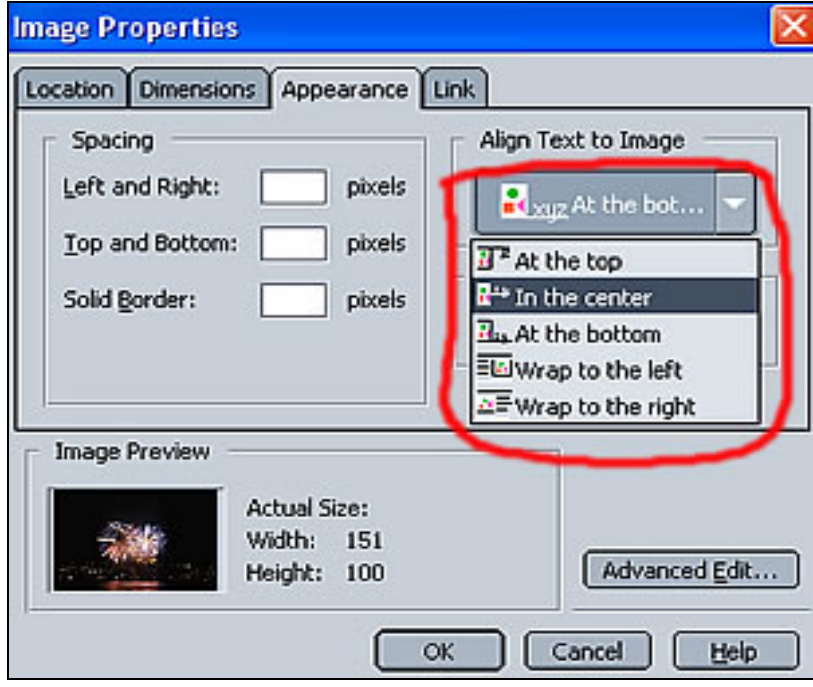

#### **Step 5: Modify Page Colors and Backgrounds**

In this section we will learn to do the following: modify text colors, create hyperlinks, change page colors and Background.

**5a.** Click on **Format** in the menu bar and select **Page Colors and Background**. (See image 1.11)

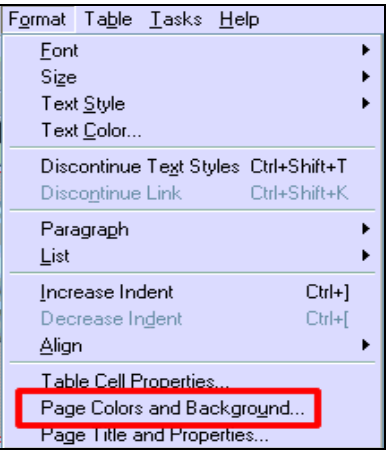

Image 1.11

**5b.** Click the **Use Custom Colors** radio button. (See image 1.12)

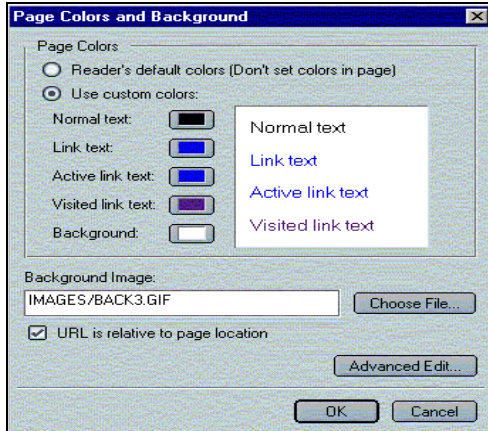

Image 1.12

Image 1.13

**5c.** Click on the colored squares next to **Normal Text** and choose a color for the text on your page. Then, click **OK**. (See image 1.13)

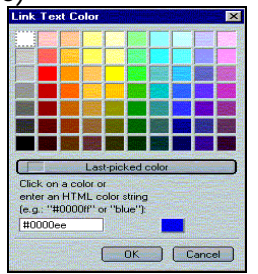

**5d.** Repeat Step 5a and 5b. Next, click on the colored squares next to **Link Text**.

**5e.** Select a color for the **Link Text** and click **OK**.

### **Step 6: Inserting Links**

**6a.** Choose "Link" from the "Insert Menu." (See image 1.14)

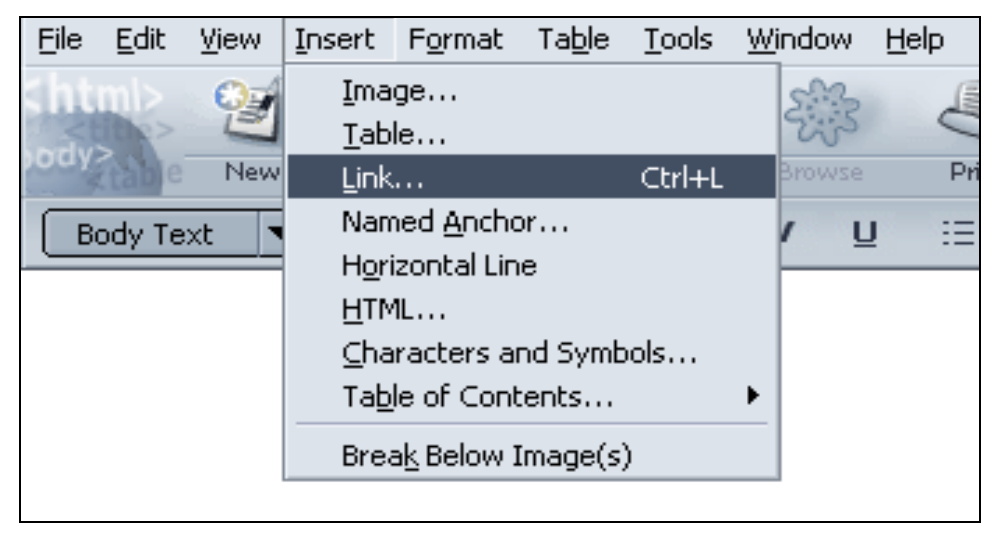

Image 1.14

**6b. Under** Link Text, enter the name of the link in the text box.

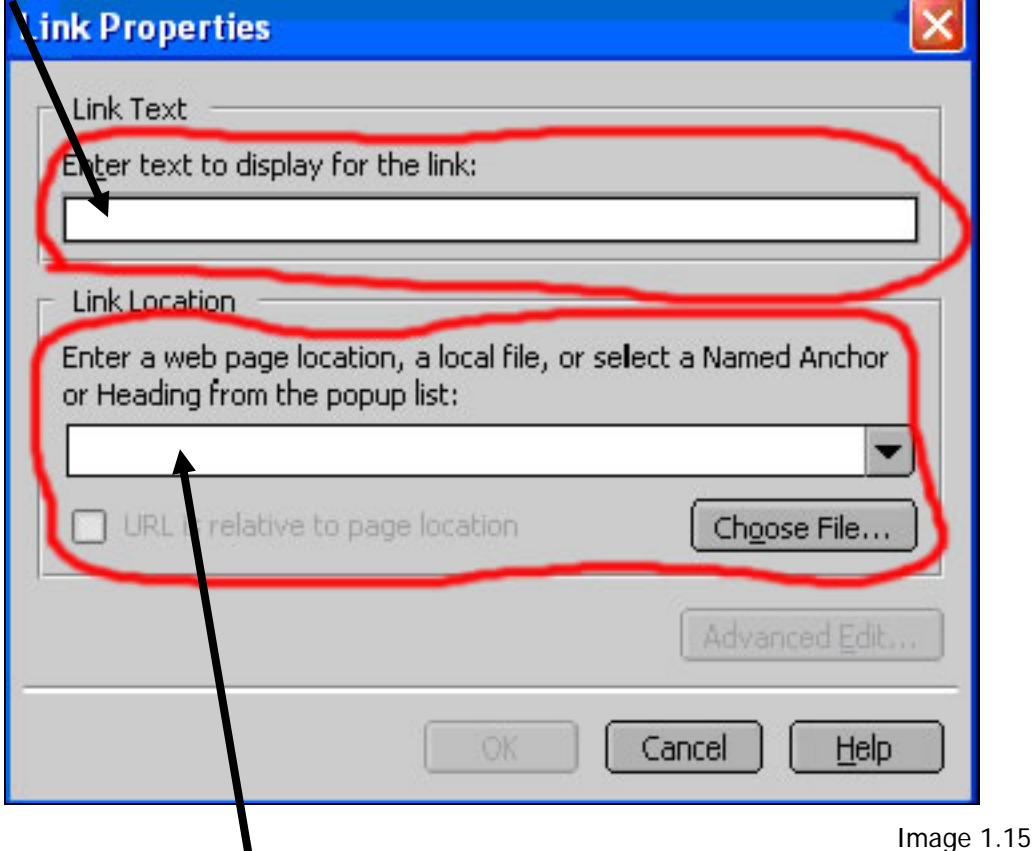

**6c.** Under Link Location, Enter the actual URL into the text box. (See image 1.15)

**6d**. Click **OK** once you are done. The link should appear on the page.

## **Step 7: Save**

**7a.** Now save your page by choosing **Save** from the **File** pull-down Menu OR by clicking on the **Save** Icon at the top. (See image 1.16)

| . Ele | Edit | View          |      |      |         | Insert Format Table Tools Window Help |              |      |       |       |       |
|-------|------|---------------|------|------|---------|---------------------------------------|--------------|------|-------|-------|-------|
|       | 영    | $\rightarrow$ |      | 日本   | 黎       |                                       | Q            | g    | œ.    | Ć,    |       |
|       |      | New           | Open | Save | Publish | Browse                                | <b>Print</b> | Unit | Image | Table | Spell |

Image 1.16